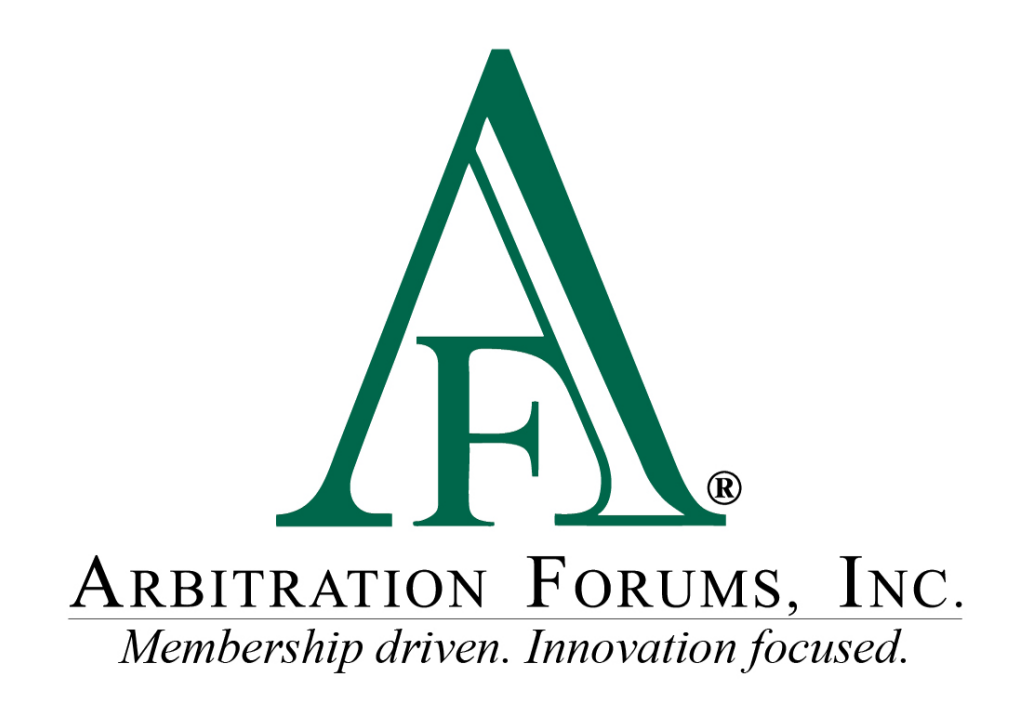

# E-Subro Hub Custom List Reference Guide

October 2022

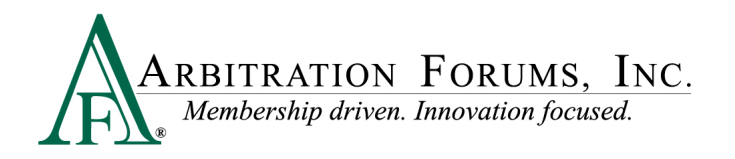

# **Table of Contents**

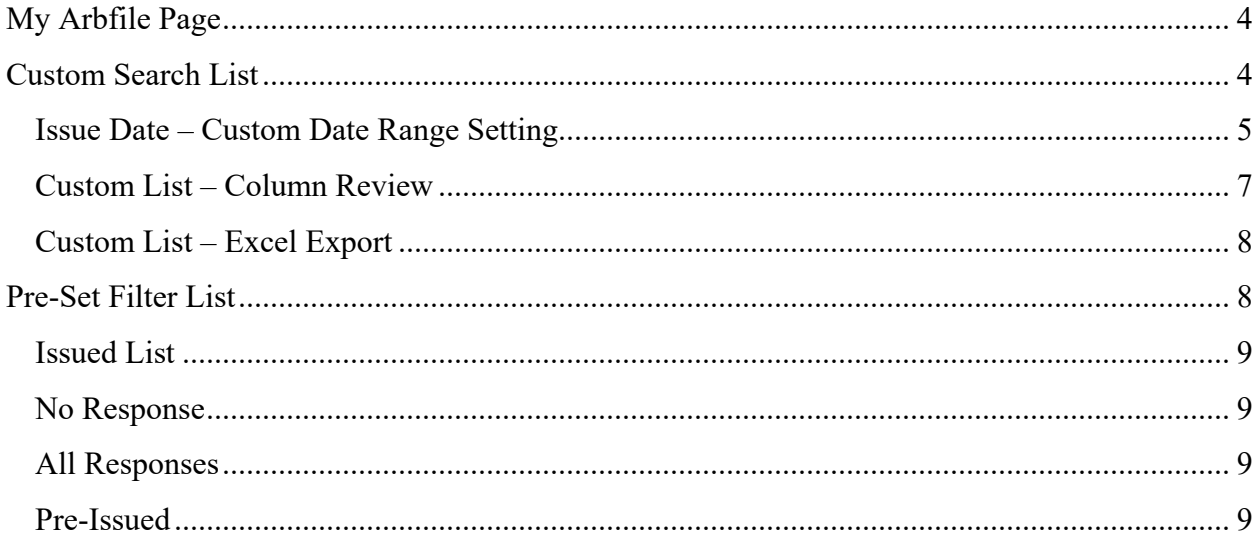

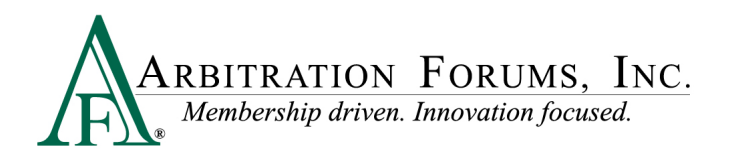

©2022 Arbitration Forums, Inc.

All rights reserved. No part of this work may be reproduced in any form or by any means – graphic, electronic, or mechanical, including photocopying, recording, taping, or information storage and retrieval systems – without the written permission of Arbitration Forums, Inc.

While every precaution has been taken in the preparation of this document, Arbitration Forums, Inc. assumes no responsibility for errors or omissions, or for damages resulting from the use of information contained in this document or from the use of programs and source code that may accompany it. In no event shall Arbitration Forums, Inc. be liable for any loss of profit or any other commercial damage caused or alleged to have been caused directly or indirectly by this document.

Published: October 2022

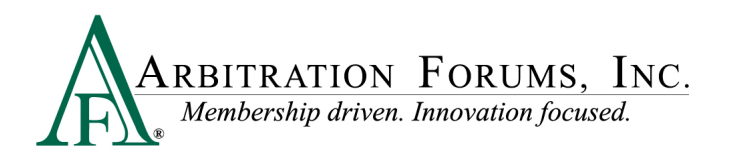

# <span id="page-3-0"></span>**My Arbfile Page**

From the My Arbfile page, click the E-Subro Hub dropdown menu, followed by My Demands then My Work List.

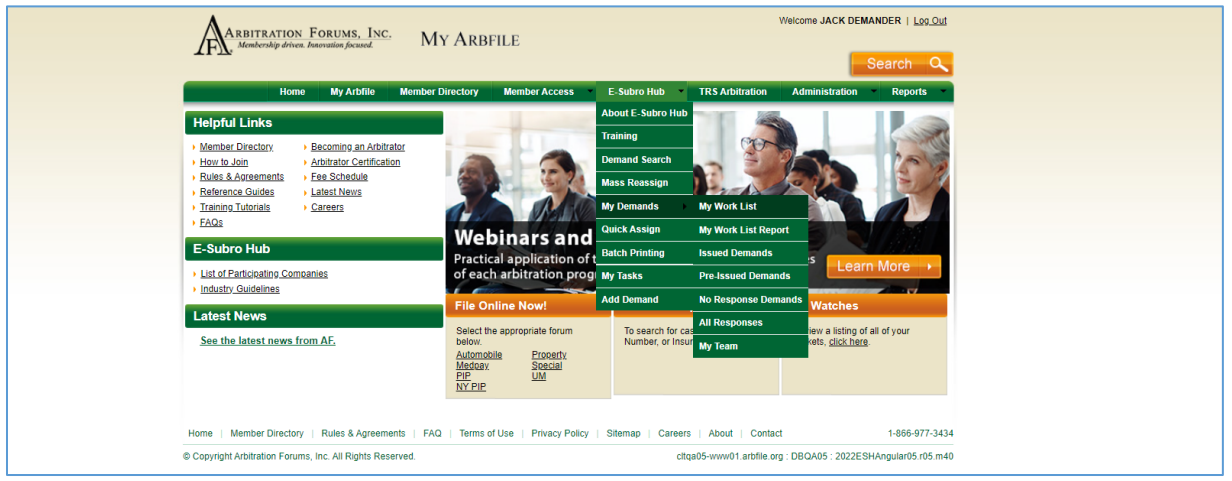

# <span id="page-3-1"></span>**Custom Search List**

The Custom Search List allows the associate to create a list of demands using a combination of 12 filter options.

- **Role:** can be set to Demander, Responder, or None Selected for Both
- **Owner:** Current Associate, Business Unit, Other Owner, or None Selected for any owner
- **Demand Status:** there is a required selection of Pre-Issued, Closed, Outstanding, or a specific Status of an open demand
- **Issued Date:** there is a required selection of last four weeks, eight weeks, or up to three months with a custom setting
- **Company:** enter the opposing party
- **Action Flag:** Yes, No, or None Selected
- **Message Flag:** Yes, No, or None Selected
- **Last Action By:** Demander, Responder, or None Selected
- **Last Action:** select any one of the demand actions, such as Accept, Counter, Request Information, etc., or leave None Selected
- **Demand Amount:** set a demand amount parameter or choose None Selected
- **No Response In:** set a date range or choose None Selected
- **Inactive For:** set a date range or choose None Selected

The default list when accessing the page will have the owner (the individual or business unit), demand status (outstanding), and issue date (last four weeks).

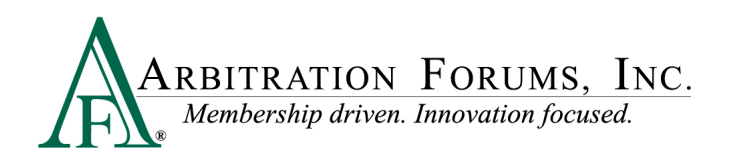

The additional filters that are selected will generate a narrower list, while fewer selected filters will generate a larger list.

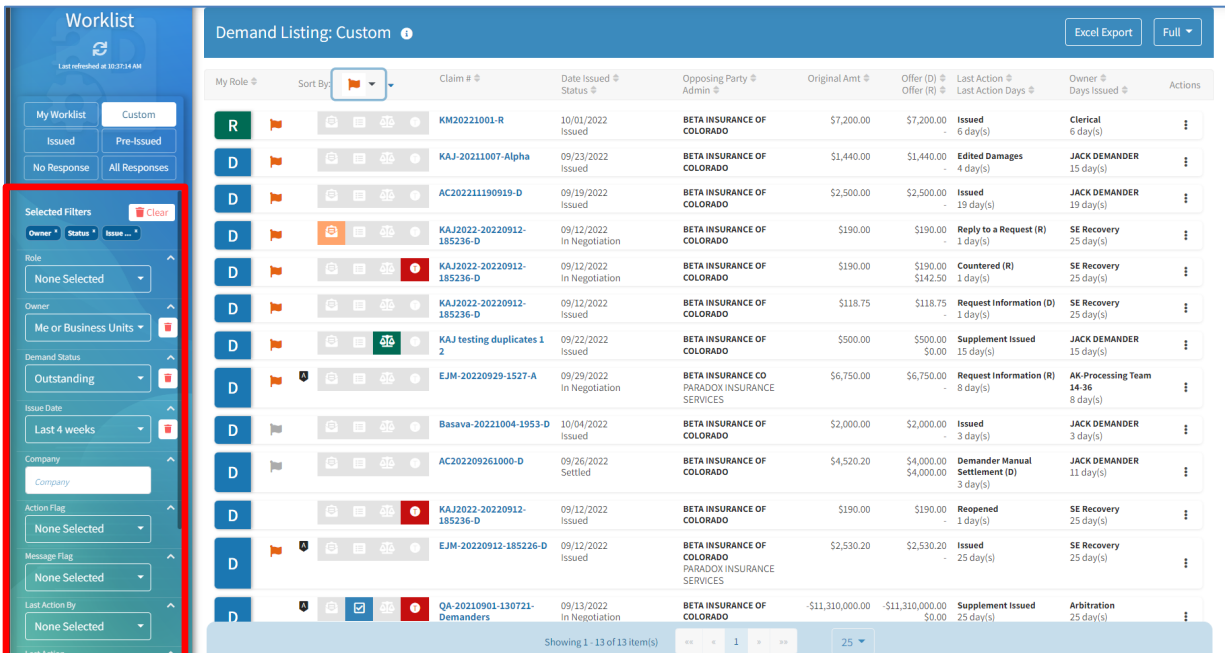

**Demand Status:** there is a required selection of Pre-Issued, Closed, Outstanding, or a specific status of an open demand.

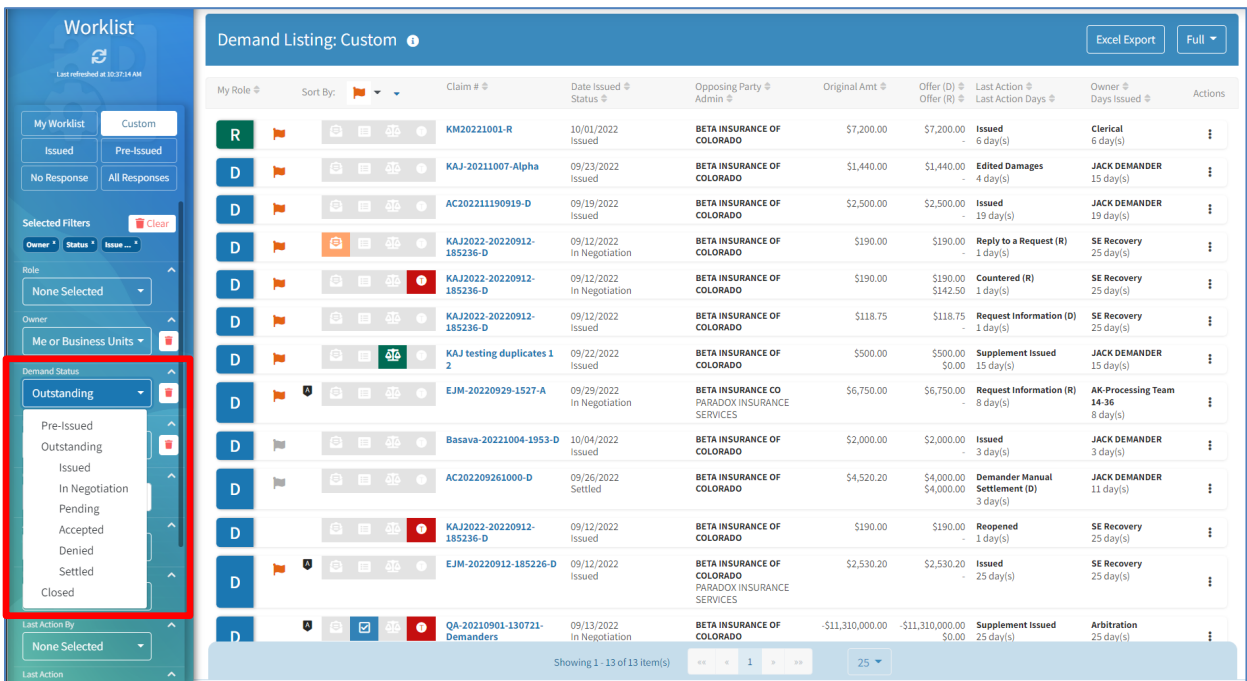

### <span id="page-4-0"></span>**Issue Date – Custom Date Range Setting**

The custom setting date range is a maximum of three months.

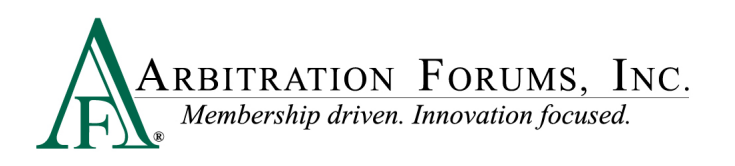

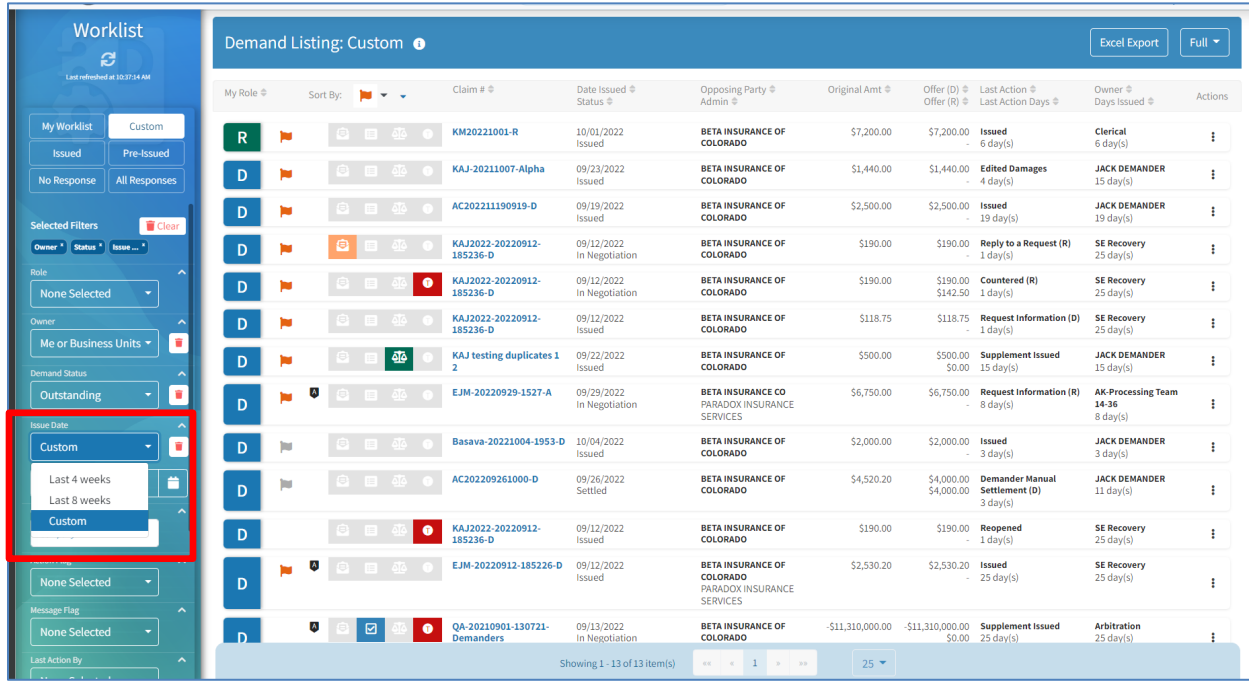

To select the date range, choose a beginning date followed by an end date (three month maximum).

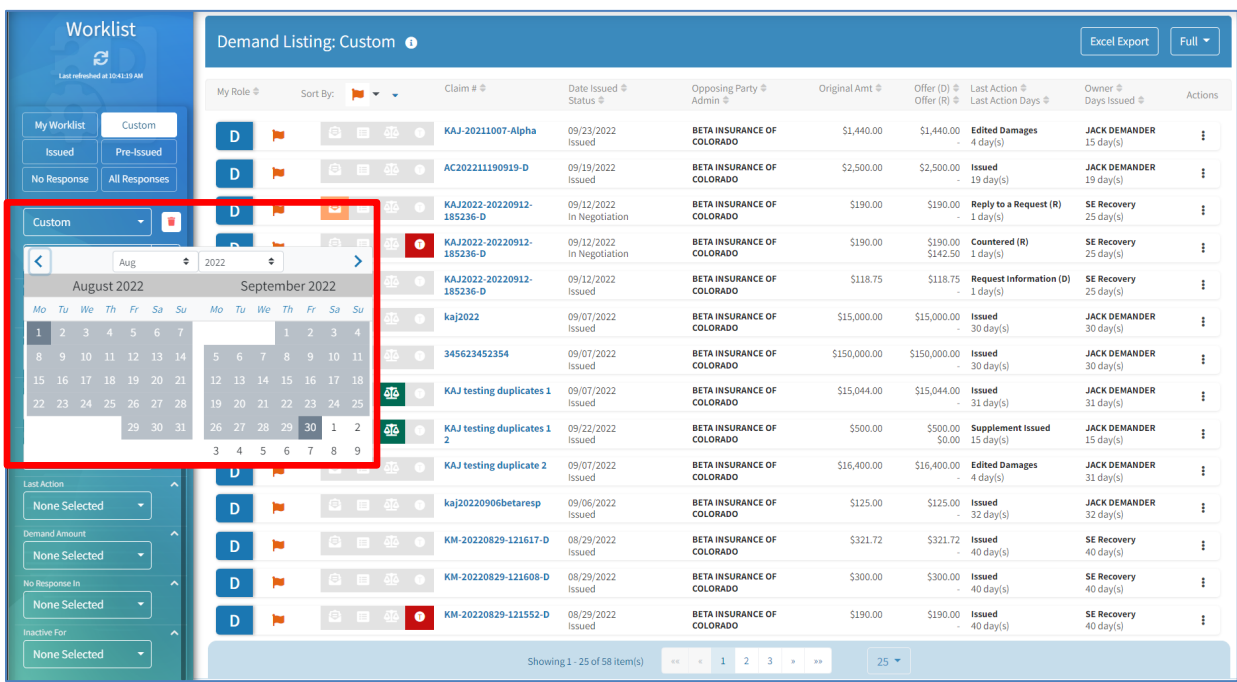

Selected filters can be removed with a single click of "Clear."

Individual filters can be removed by clicking the corresponding trash can icon.

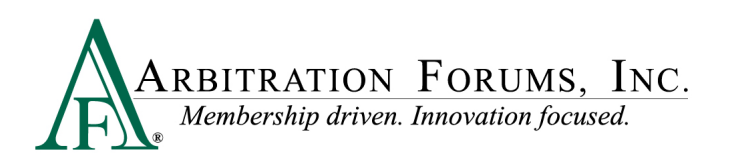

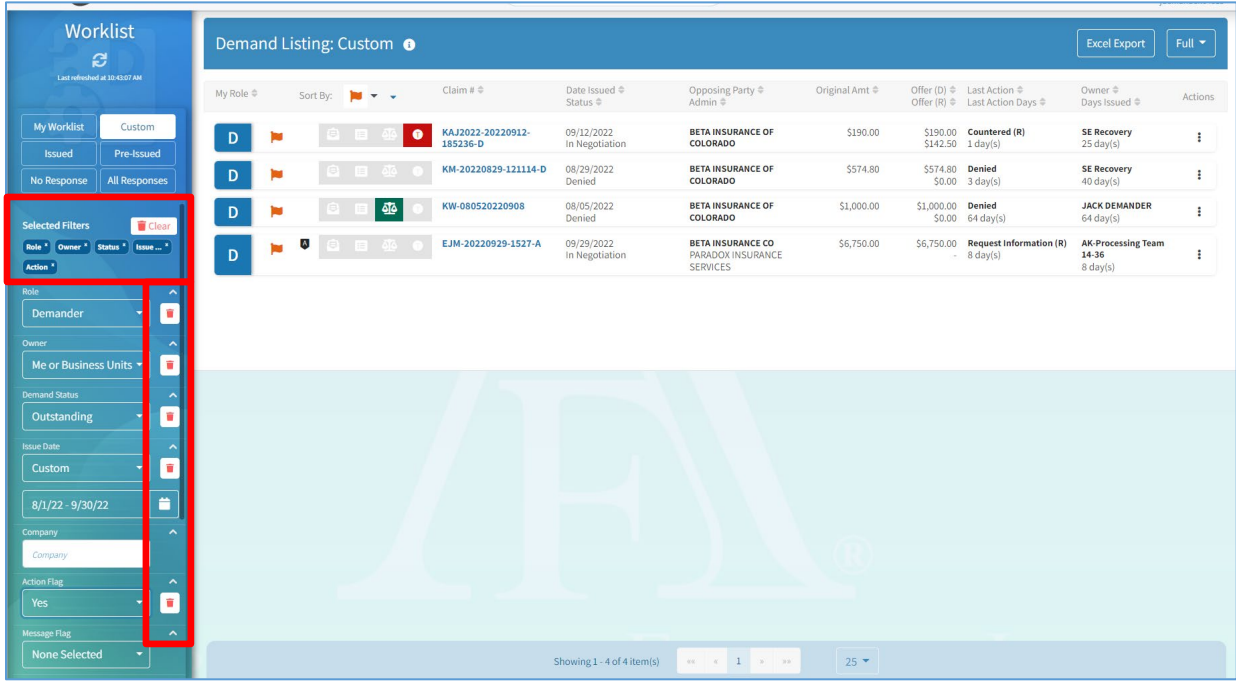

#### <span id="page-6-0"></span>**Custom List – Column Review**

Once a custom list is generated, there are columns and rows to review. These columns are the same as the My Work List view.

The columns and related rows are listed below.

- **My Role:** Demander, Responder, or Both
- **Action Flag:** a pending negotiation action or expired diary
- **Admin Icon:** indicates if a third-party administrator (TPA) currently owns the demand
- **Messages:** a pending message needs review
- **Task:** a pending task is awaiting review and completion
- **Arbitration:** a related arbitration has been filed on the demand
- **Total Loss:** the vehicle involved in the loss has been deemed a total loss
- **Claim Number:** the claim number entered for the users internal file
- **Date Issued:** the date the demand is issued and the default sorting option (oldest to newest)
- **Status:** lists the current negotiation status of the demand (Issued, Pending, Accepted, Denied, etc.)
- **Opposing Party:** the other party involved in the claim
- **Admin:** indicates the TPA
- **Original Amount:** the original demand amount when issued
- **Offer (D):** current negotiation position of the Demander
- **Offer (R):** current negotiation position of the Responder
- **Last Action:** lists the last action taken by the Demander or Responder

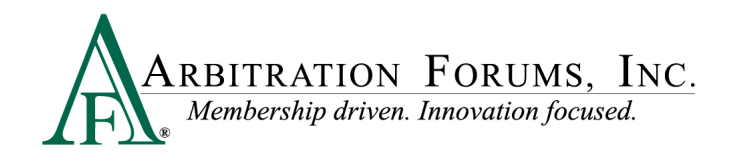

- **Last Action Days:** lists the number of days from the last action
- **Owner:** lists the current owner of the demand (individual or business unit)
- **Days Issued:** lists the number of days from when demand was issued
- **Actions:** opens quick links to several common workflow actions

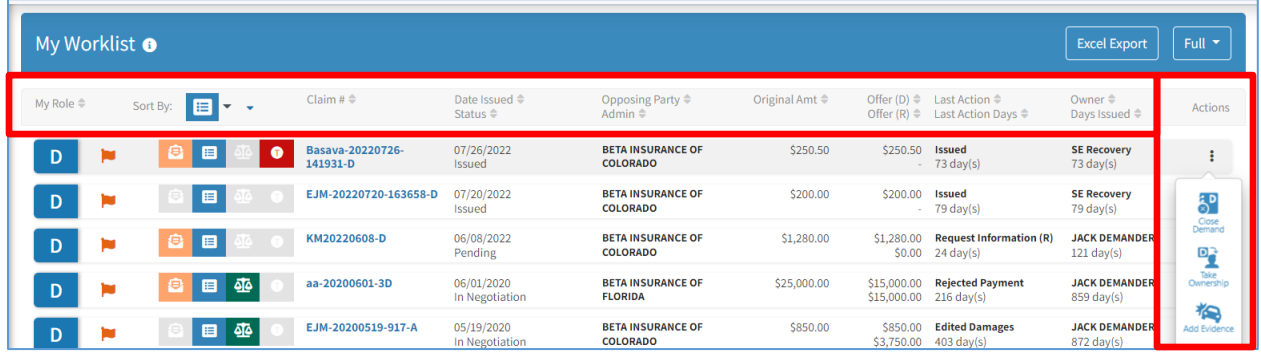

The Sort By menu allows the user to pull demands with the selected icon to the top of the list (Action Flag, Admin, Message, Task, Arbitration, or Total Loss icons).

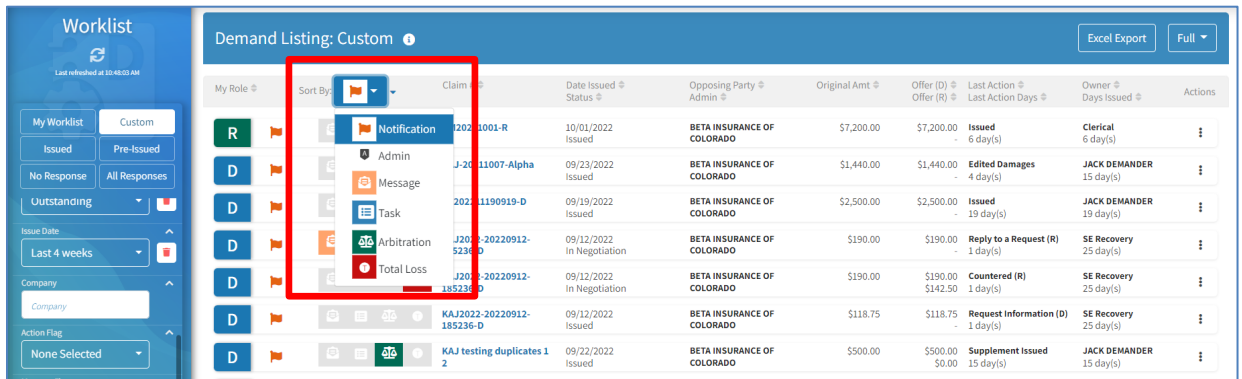

### <span id="page-7-0"></span>**Custom List – Excel Export**

The Custom List can be exported to an Excel document.

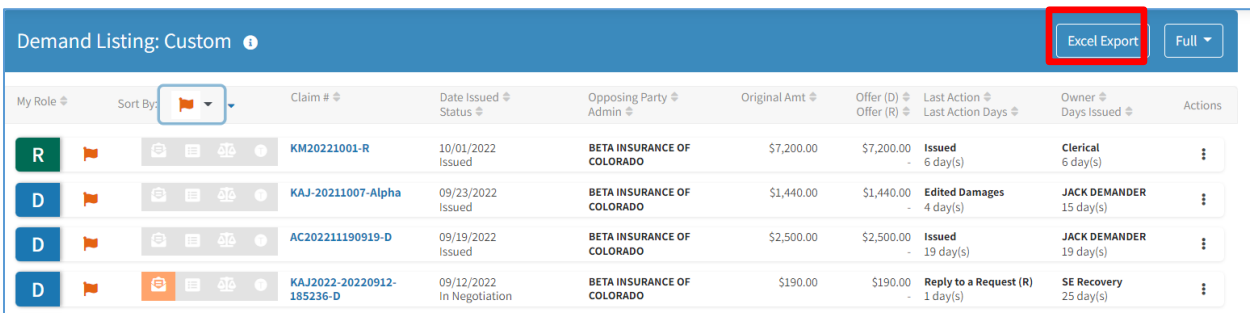

## <span id="page-7-1"></span>**Pre-Set Filter List**

There are quick links to four pre-set filtered lists. These lists will not offer any new filtering options.

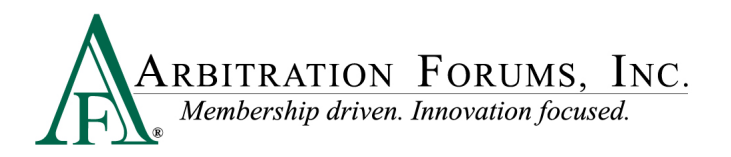

### <span id="page-8-0"></span>**Issued List**

Role: Demander; Demand is owned by the individual and was issued within the last eight weeks.

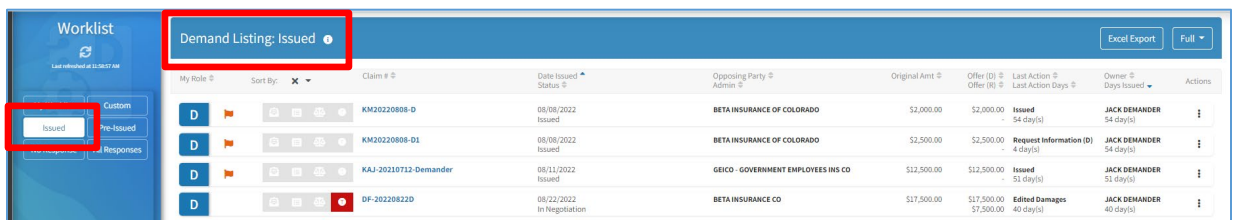

#### <span id="page-8-1"></span>**No Response**

Role: Demander; Demand is owned by the individual and there has been no response in over 15 days.

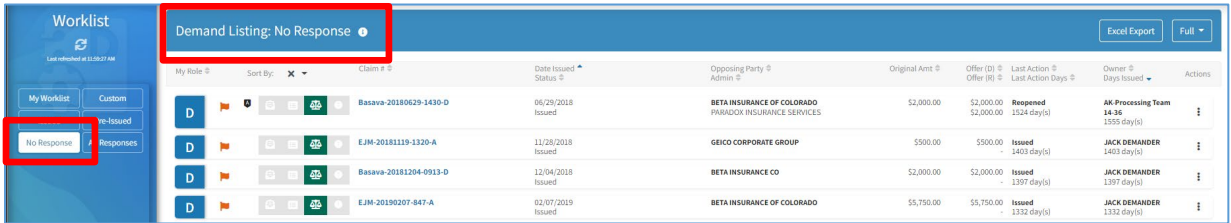

### <span id="page-8-2"></span>**All Responses**

Role: Responder; Demand is owned by the individual and was issued within the past eight weeks.

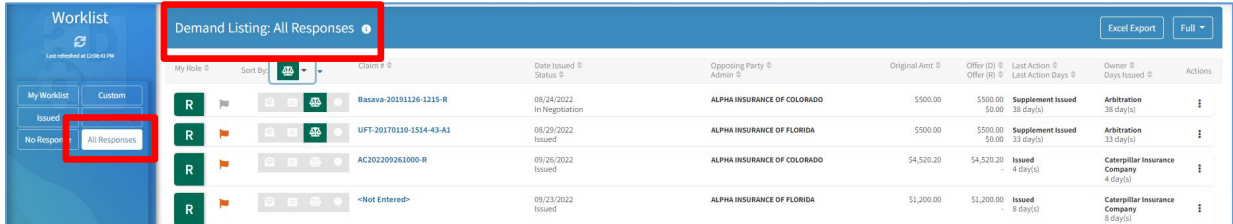

### <span id="page-8-3"></span>**Pre-Issued**

Role: Demander; Demand is owned by the individual and has been created, but not issued.

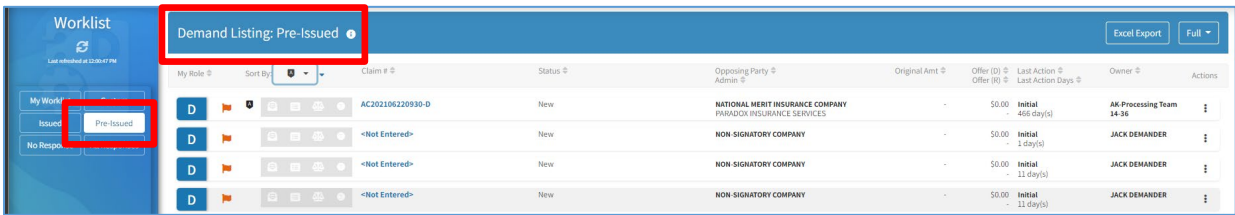